## **مراحل دسترسی به متن پایان نامه های دانشگاه علوم پزشکی شهید بهشتی**

**دو مسیر جهت دریافت نام کاربری و کلمه عبور**

**مسیر اول:**

**.1مراجعه حضوری یا تلفنی به واحد کتابخانه دانشکده بهداشت و ایمنی و در خواست از همکاران کتابخانه جهت فعال نمودن نام کاربری و رمز عبور شما. تماس با داخلی های 151 و 161**

**مسیر دوم:**

**[.1ورود](http://www.dlib.sbmu.ac.ir1.ورود/) به آدرس کتابخانه آذرخش به آدرس [ir.ac.sbmu.dlib.www](http://www.dlib.sbmu.ac.ir1.ورود/) .2کلیک بر روی بخش ثبت نام و پرنمودن فرم الکترونیکی اعضاء حقیقی و ثبت اطالعات در خواستی و سپس تایید نهایی .3بازگشت به صفحه اصلی کتابخانه و کلیک روی گزینه ورود و درج نام کاربری و رمز عبور .4انجام مراحل جستجو با گزینه های جستجوی ساده یا پیشرفته و انتخاب مرکز و نوع مدرک)انتخاب مرکز: دانشکده بهداشت و ایمنی ( )نوع مدرک: پایان نامه ( .5انتخاب گزینه نتیجه جستجو و کلیک بر روی گزینه پیوستها**  ۶. جهت مشاهده متن پایان نامه ها روی گزینه نمایش گوشه سمت چپ(عکس چشم) کلیک نمایید.

**.7در نهایت متن پایان نامه را صفحه به صفحه می توانید مطالعه نمایید .**

**توجه : در صورت فراموشی نام کاربری و رمز عبور می توانید مجدد ثبت نام نمایید ولی نام کاربری نباید تکراری باشد**

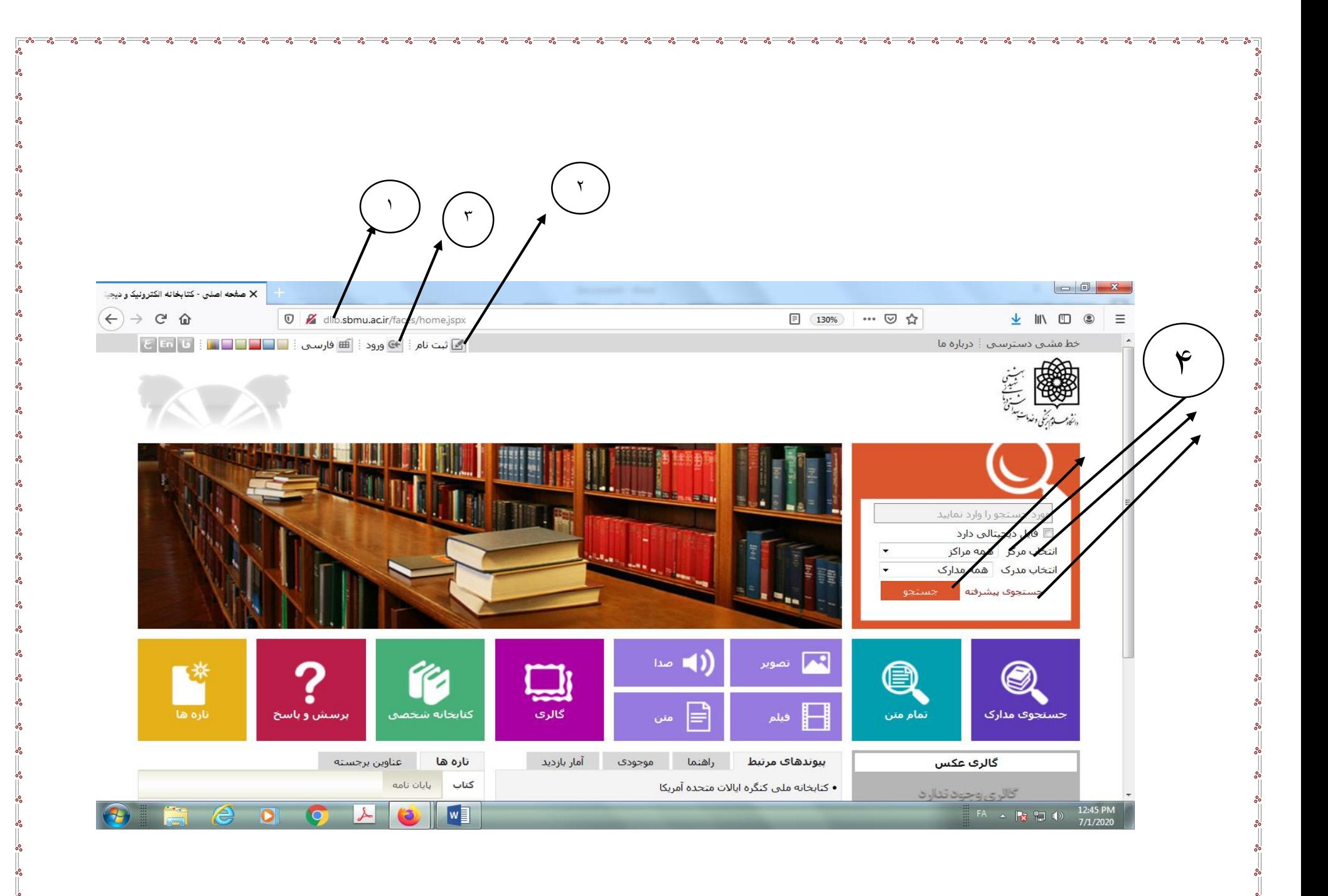

∣∟∘∘

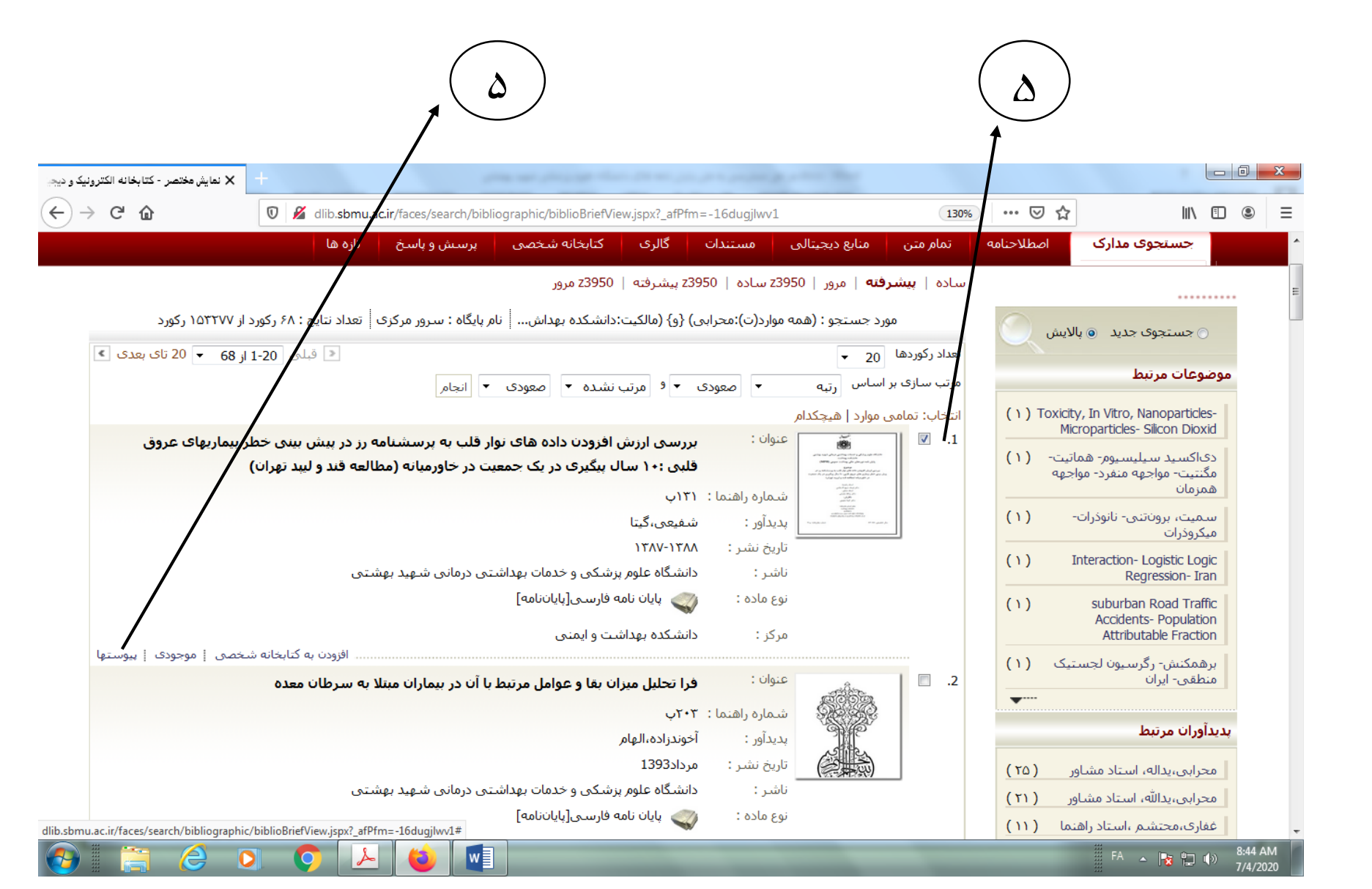

 $\begin{array}{c|c|c|c|c} \hline \multicolumn{3}{|c|}{\multicolumn{3}{c|}{\multicolumn{3}{c|}{\multicolumn{3}{c|}{\multicolumn{3}{c}}}} & \multicolumn{3}{c|}{\multicolumn{3}{c|}{\multicolumn{3}{c|}{\multicolumn{3}{c}}}} & \multicolumn{3}{c|}{\multicolumn{3}{c|}{\multicolumn{3}{c|}{\multicolumn{3}{c|}{\multicolumn{3}{c|}{\multicolumn{3}{c|}{\multicolumn{3}{c|}{\multicolumn{3}{c|}{\multicolumn{3}{c|}{\multicolumn{3}{c|}{\multicolumn{3}{c|$ 

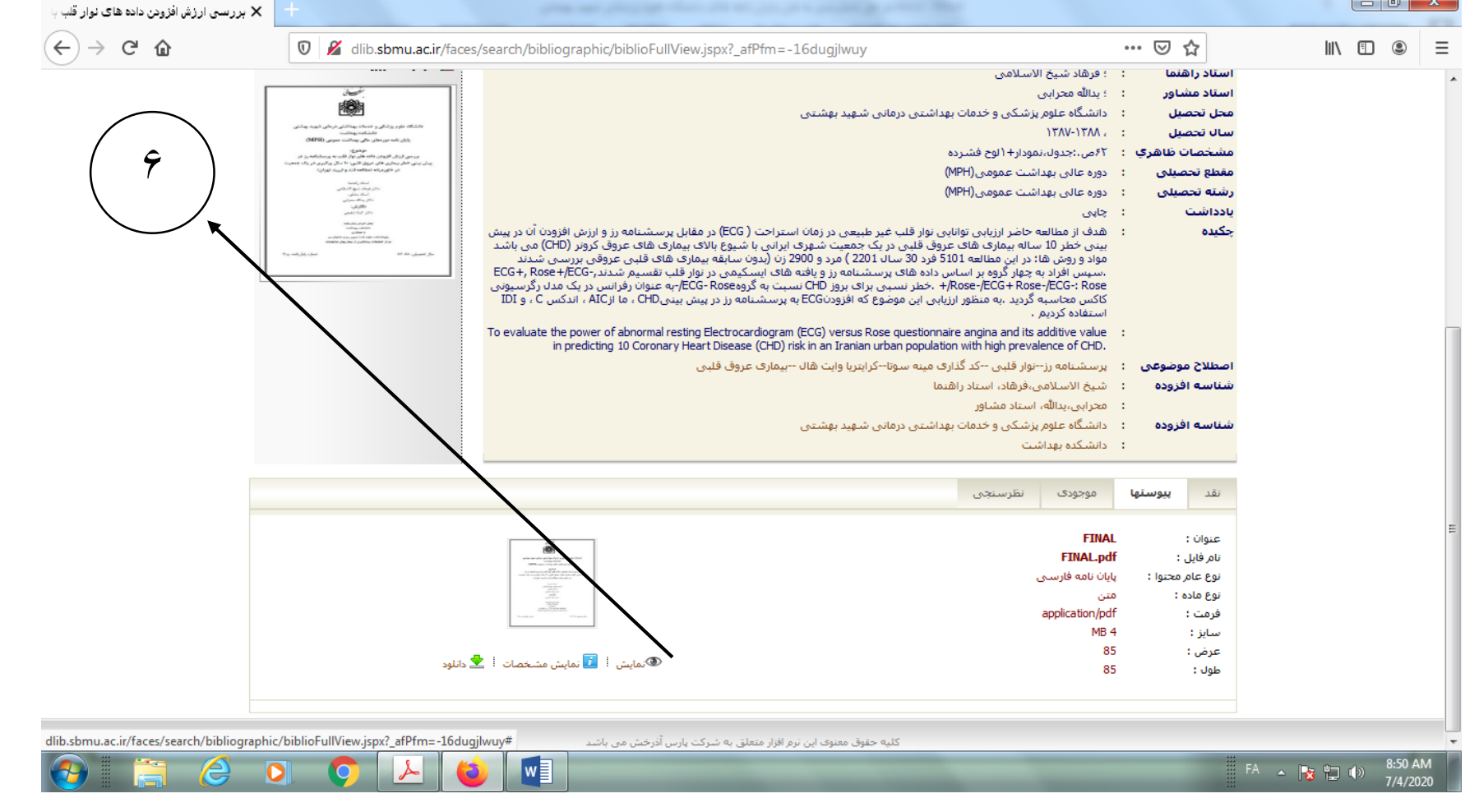

⊥ەم⊐∐